# Lake Bluff Library<br>ON demand

 $kin$ 

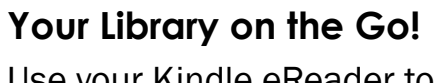

Use your Kindle eReader to check out eBooks!

*Have a Kindle Fire or a Tablet?* You can access even more! See back for details.

# You'll Need:

Kindle Paperwhite or Kindle

**Kindle**

- A WiFi connection
- A Lake Bluff Library Card

**Kindle Paperwhite**

- A computer
- Your Amazon username and password

**Available 24/7. No Fines. No Worries!**

*Let's get started!*

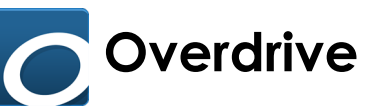

# **I M P O R T A N T I N F O R M A T I O N I M P O R T A N T I N F O R M A T I O N**

- You can choose a loan period of 7, 14, or 21 days.
- Overdrive titles can only be checked out by one user at a time. You can place holds on titles that are not available.
- You may check out up to 5 items at a time.

### **Sign in to Digital Library of Illinois**

- 1. Visit dlil.overdrive.com on a desktop or laptop computer.
- 2. Click the "Sign In" button on the top right corner of the page.
- 3. Select your home library from the drop down and enter your library card number (numbers only, no spaces or dashes). Click the "Sign In" button.

Hint: Check "Remember my card number" and save time later!

#### **Searching for Titles**

#### *Search*

Use the search bar at the top of the page to look for specific titles/authors.

*Browsing*

 *Collection Search* Click on "Collections" to find new, popular, or available titles.

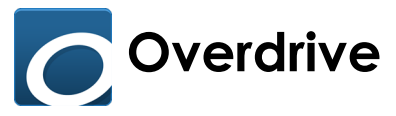

# **Searching for Titles (continued)**

*Browsing (continued)*

- *Subject Search* Click on "Subjects" to browse titles by genre or subject.
- *Advanced Search* Click on the search bar at the top of the page and then click on the "Advanced" link to run a custom search.

#### **Borrowing Titles**

- 1. Find a title to borrow and click on the "Borrow" option.
- 2. Click on the "Loans" link in the pop-up message to go to your Loans page.

Don't see the link? You can also access your Loans page by clicking on the book icon in the top right corner of the page.

- 3. Locate your title on the Loans page.
- 4. Click "Download" and select "Kindle."

EPUB: EPUB formats are not compatible with your device.

### **Transferring Titles**

You can transfer a title to your device wirelessly or by USB cable.

#### *Wireless Delivery*

1. In addition to being connected to Wi-Fi, both your device and

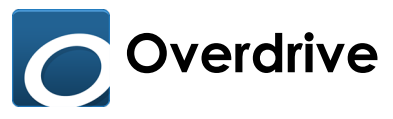

# **Transferring Titles (continued)**

*Wireless Delivery (continued)*

the item you are checking out must be compatible with wireless delivery.

- Some older Kindles may require USB delivery.
- Some titles require transfer via USB cable. These titles are marked clearly—if you don't see a message at checkout, the title is compatible with wireless delivery.
- 2. When you choose the Kindle format at checkout, you'll be redirected to Amazon.
	- If you are not signed in: Click "Get Library Book. You'll be prompted to sign in and select the device that you want to transfer your title to.
	- If you are signed in: Select the device that you want to transfer your title to. Click "Get Library Book."
- 3. Open your Kindle and check your library. If the item does not appear immediately, tap the menu icon and then "Sync and Check for Items."

#### *USB Transfer*

- 1. Use this option if your device/item requires USB delivery.
- 2. After you confirm your format selection at checkout, you will be redirected to Amazon.
	- If you are not signed in: Click "Get Library Book." You'll be prompted to sign in. Select "Transfer via computer"

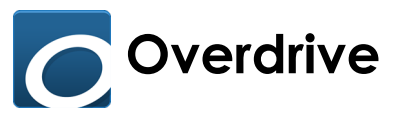

# **Transferring Titles (continued)**

*USB Transfer (continued)*

for your delivery option.

- 3. Locate the file on your computer once it has downloaded. Copy the file.
- 4. Connect your Kindle to the computer with the USB cable.
- 5. Open the Kindle on your computer using either the Finder (Mac) or My Computer (Windows). Navigate to the Kindle's Documents or Internal Documents folder.
- 6. Paste the file into the device's Documents or Internal Documents folder.
- 7. Disconnect your Kindle from your computer. The eBook should appear in your Kindle's library.

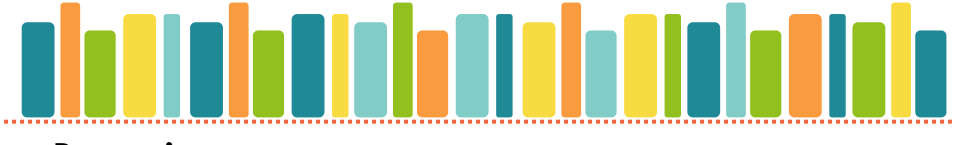

#### **Renewing**

- 1. Open your Loans page and locate the item you want to renew.
- 2. Click "Request Again."
	- Don't see this option? The option to renew does not become available until 3 days before the item is due.
- 3. If this is your first time placing a hold, you'll be prompted to enter your email address in the pop-up window.
	- If another patron is on hold for the item, the pop-up message will say you'll be added to the holds queue.

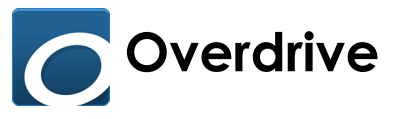

# **Renewing (continued)**

4. When the checkout period ends, you'll receive an email saying that the item is available. To check out your item, follow the hold pickup instructions in the "Holds" section of this booklet.

**Returning**

Titles expire automatically on their due date but you can return them early.

- 1. Kindle books must be returned from Amazon. You cannot return items from either the Digital Library of Illinois or the Kindle device.
- 2. On the Amazon homepage, select the "Your Account" dropdown and click "Manage Your Account and Devices."
- 3. Locate the item on the "Your Content" tab. Click on the "Actions" box.
- 4. In the popup menu, click on "Return this Book." The site will ask you to confirm before completing this action

### **Holds**

1. Find an item you would like to check out. Click "Place a hold."

2. You'll be prompted to enter or confirm your email address. Click "Submit."

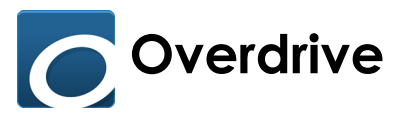

# **Holds (continued)**

- 3. When your hold arrives, you will receive an email notification.
- 4. You will have 72 hours to choose one of the following options:
	- A. Borrow the title. It will be added to your bookshelf.
	- B. Cancel the hold.

C. Have the title delivered later (aka suspend the hold). With this option, you choose the earliest possible date you would like to receive the title. Your place in the holds line is saved, and the title is passed on to the next patron. The title will be redelivered to you as soon as a copy becomes available on or after the date you picked.

Note: If you take no action with 72 hours, Overdrive will automatically choose option C with a redelivery period of 7 days. If you also take no action the second time the title becomes available, Overdrive will cancel the hold.

### **More Tips & Tricks**

Choose a default loan period of 7, 14, or 21 days. Click on *Digital Library of Illinois menu > Settings.*

#### Suspend holds (before they become available)

Suspending a hold keeps your place in line, but the title won't arrive while suspended. Open the Holds page in the Digital Library of Illinois and click "Suspend Hold" on the hold that you want to suspend. You can turn off the suspension by tapping "Edit Hold" and then "Remove Sus-

# FYI

# But wait, there's more!

#### eAudiobooks

 Hoopla—Compatible with iOS, Android, Kindle Fire, PC/Mac Overdrive—Compatible with iOS, Android, Kindle Fire, Kindle/ Kindle Paperwhite, NOOK/eInk Readers, MP3 Players, PC/Mac

#### Downloadable Magazines

*Flipster*—Compatible with iOS, Android, Kindle Fire\*, PC/Mac \* requires modification to Settings.

#### Downloadable Music

 *Freegal*—Compatible with iOS, Android, Kindle Fire, PC/Mac *Hoopla*—Compatible with iOS, Android, Kindle Fire, PC/Mac

#### Streaming Videos

 *Hoopla*—Compatible with iOS, Android, Kindle Fire, PC/Mac *Overdrive*—Compatible with iOS, Android, Kindle Fire, PC/Mac

# **Troubleshooting Tips**

#### **Check your library card status.**

If your card is expired or if you owe more than \$10.00 in fines, you won't be able to use our digital resources. To check your card status, log in to your online account or contact the Library.

#### **Was your card issued by another library?**

If your card was issued by another library, you'll need to use your library's credentials to access digital services.

#### **Contact us!**

Please feel free to contact the Library with questions!

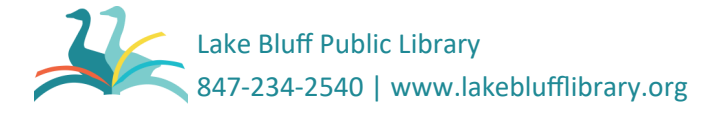